# ENGENEXT SOLAR ENGINEER Your tool for roof-top Solar Grid Design

*Harnessing solar energy to everyday use is need of the day. Designing roof-top solar grids for a building has never been easier. ENGENEXT SOLAR ENGINEER brings the power of roof-top solar grid design to a click of a button in BricsCAD. Simple workflow, minimum complexity and easy-to-learn user interactions makes it compelling case to design Solar grids on the roof tops of buildings.*

# **1 Solar Energy: The future of Energy needs**

Solar energy is an infinitely and freely available, pollution free source of energy. Generating electricity from solar energy is an ever-increasing need and clear direction for future. Whereas generating energy from solar farms is a big business, generating energy for every building using roof top solar grids is a very effective way too. ENGENEXT SOLAR ENGINEER offers one such tool to design roof-top solar energy generation grids.

# **2 Introduction**

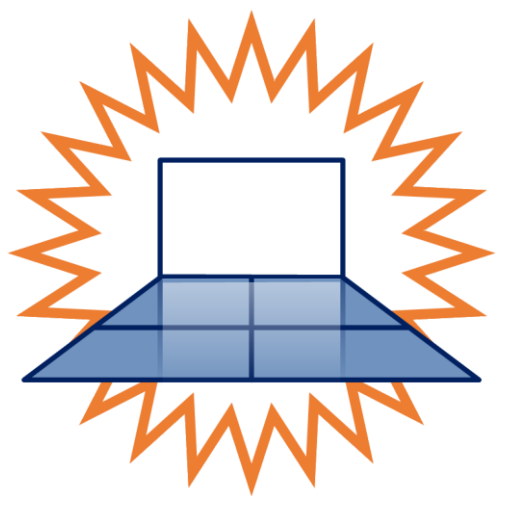

ENGENEXT SOLAR ENGINEER is an add-on to BricsCAD, that brings the power of solar grid design at the click of a button within BricsCAD. Targeted for architects, civil engineers, or solar energy consultants, using Solar Engineer makes it easy to include solar grids into the design of a building without any efforts.

It implements a very simple workflow, that does not include too many steps. User interactions are selfexplanatory and easy to learn. Complexity is kept to a minimum with the target of laying out the solar panels effectively on the roof top. It can be easily learnt and mastered by an experienced and novice user alike.

ENGENEXT SOLAR ENGINEER further provides functionality for energy analysis which includes radiant solar energy, DC energy generated and AC energy generated based on location parameters, surface conditions and electrical parameters. Energy analysis is important for solar grid design since it provides information about the economics of the system.

It also provides creating custom panel libraries or importing third party panel libraries from various manufacturers, which is an essential input for solar grid design. It is also capable of providing total weight of panels and a Bill of Materials (BOM) for solar panels.

# **3 Engenext Solar Engineer**

ENGENEXT SOLAR ENGINEER is a program to quickly design a solar grid on top of a roof. It can be used both for houses as well as residential and commercial buildings. The power of Solar Engineer lies in **automatically maximizing the coverage** while addressing the key challenges of placing the panels such as:

- 1. Optimal orientation of a panel with solar direction
- 2. Maximum coverage of roof area
- 3. Avoiding self-shadowing of panels
- 4. Avoiding overspill i.e., a panel protruding out of the roof boundary

### **3.1 Terminology**

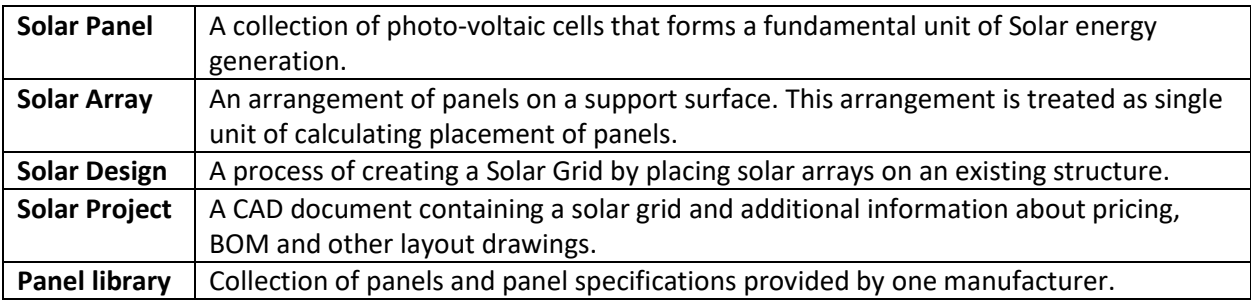

## **3.2 Salient features**

- 1. Does not disturb existing design.
- 2. Fully compliant with existing data storage strategies. Model can be shipped to other systems that do not have Solar Engineer installed. Other systems can open the dwg files containing Solar Grid design, but cannot modify or post process Grid design in absence of Solar Engineer.
- 3. No enforced naming convention for Solar design files. Solar grid designs can be stored in any dwg files. Solar Engineer will automatically detect if the file has solar grid design in it. If yes, it will allow to work with them. Else it will ask to start a solar design project in the dwg file.
- 4. Multi-session, Multi-document support: Can work with multiple BricsCAD sessions as well as multiple solar documents in a single BricsCAD session. However, it does not detect if single DWG file is opened in multiple BricsCAD sessions.

### **3.3 What it does not support**

- 1. Electrical wiring layout, Grid control panel placement
- 2. Tracking and management

# **4 Installation of ENGENEXT SOLAR ENGINEER**

#### **4.1 Prerequisites**

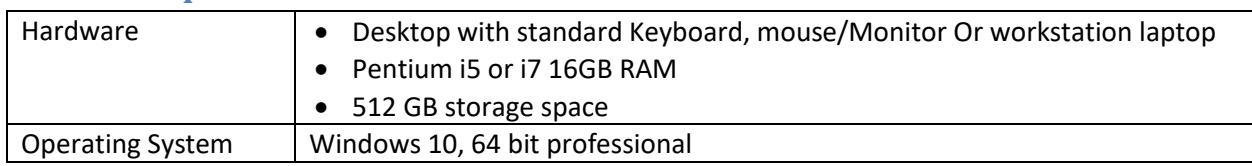

#### © Engenext Software Solutions

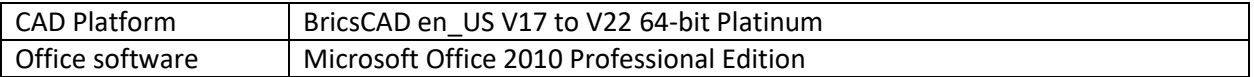

# **4.2 Installation privileges and location**

This software is intended to be used and upgraded by any user with or without Administrator privileges. However, first time installation requires Administrative privileges.

By default, the software gets installed at C:\Engenext\EGSolar. With administrator privileges, you can change the installation location. The software also creates a folder under C:\ProgramData\EGSolar\Resources to store icons for CUI menu.

Library displays in library manager, either created or imported will be saved in libraries folder present in EGSolar.

Any additional, user specific information is stored under C:\Users\<username>\AppData\Roaming i.e. (%AppData%) folder for the user.

This also adds an entry to on start.lsp file in 'Support' folder of BricsCAD installation in order to hook it into BricsCAD.

This software does not require any predefined location to store DWG files. It automatically identifies if the opened DWG file has Solar Engineer information in it, and works accordingly.

# **4.3 Installing Solar Engineer**

After you have downloaded the installer, please follow these steps to install the same. The steps are pretty much standard. Additional explanation is given wherever required.

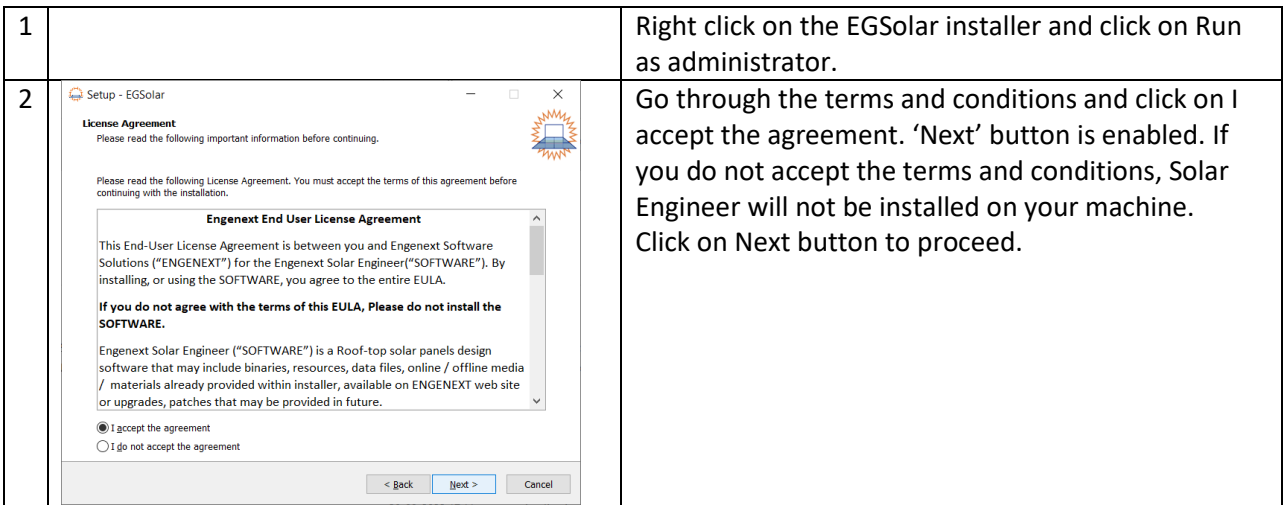

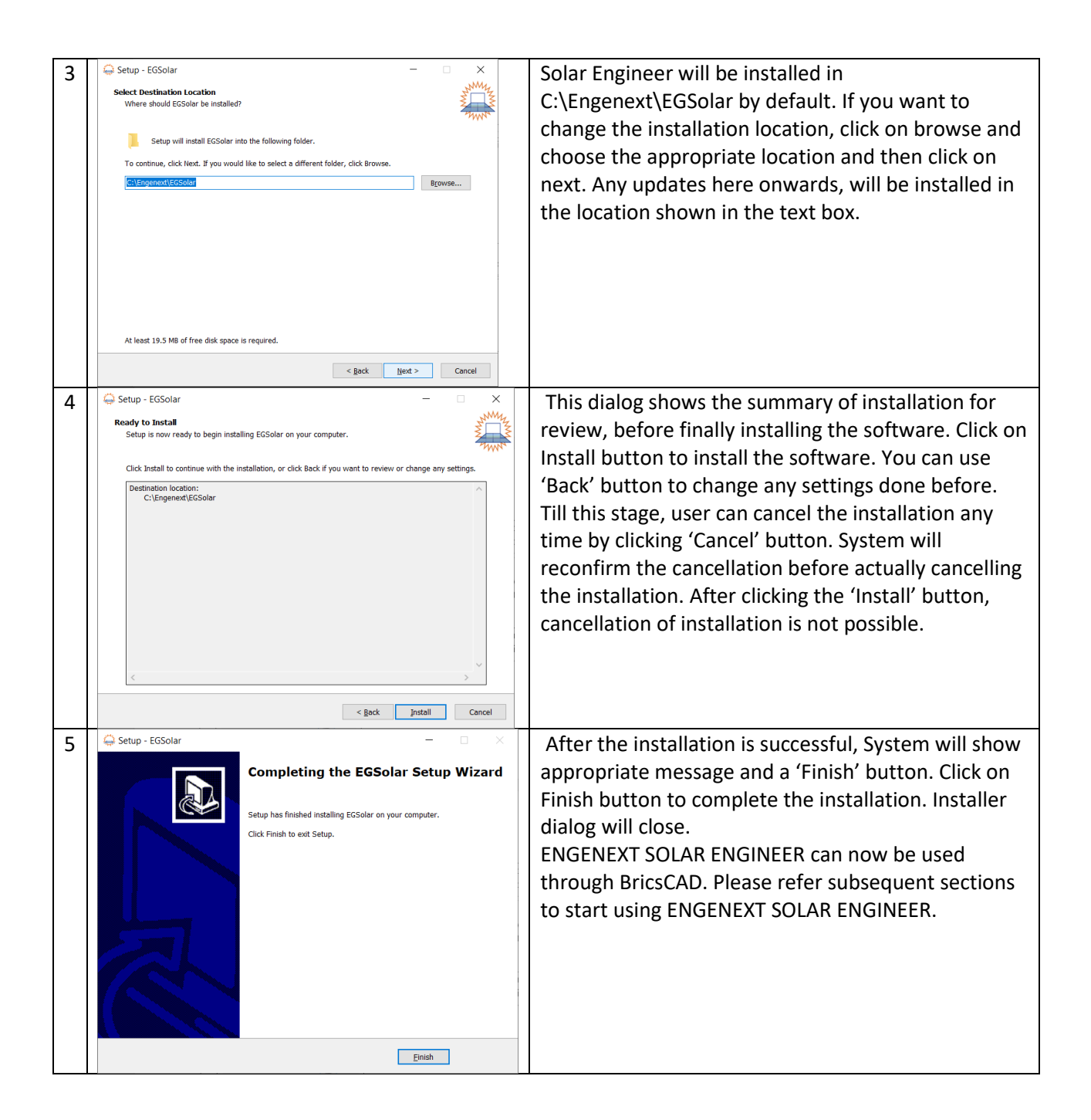

After the completion of installation, when BricsCAD is opened for regular functioning of ENGENEXT SOLAR ENGINEER, license is required. The details regarding ENGENEXT SOLAR ENGINEER license are as explained in subsequent section.

# **5 EGSolar License**

The latest version of ENGENEXT SOLAR ENGINEER requires license.

# **5.1 Obtaining license**

The license needs to be purchased from Engenext Software Solutions. It will be sent as a license file to your registered email id.

Currently a single license file is associated with single user. License activation and usage does not require internet access. The license activation and usage might be subject to further modifications.

For any other queries related to license activation and usage, contact us on contact@engenext.com.

## **5.2 Activation**

After obtaining the license, the procedure for license activation is as follows:

When BricsCAD is opened after installation of ENGENEXT SOLAR ENGINEER, license activation popup appears. The fields in the license dialog are as explained below.

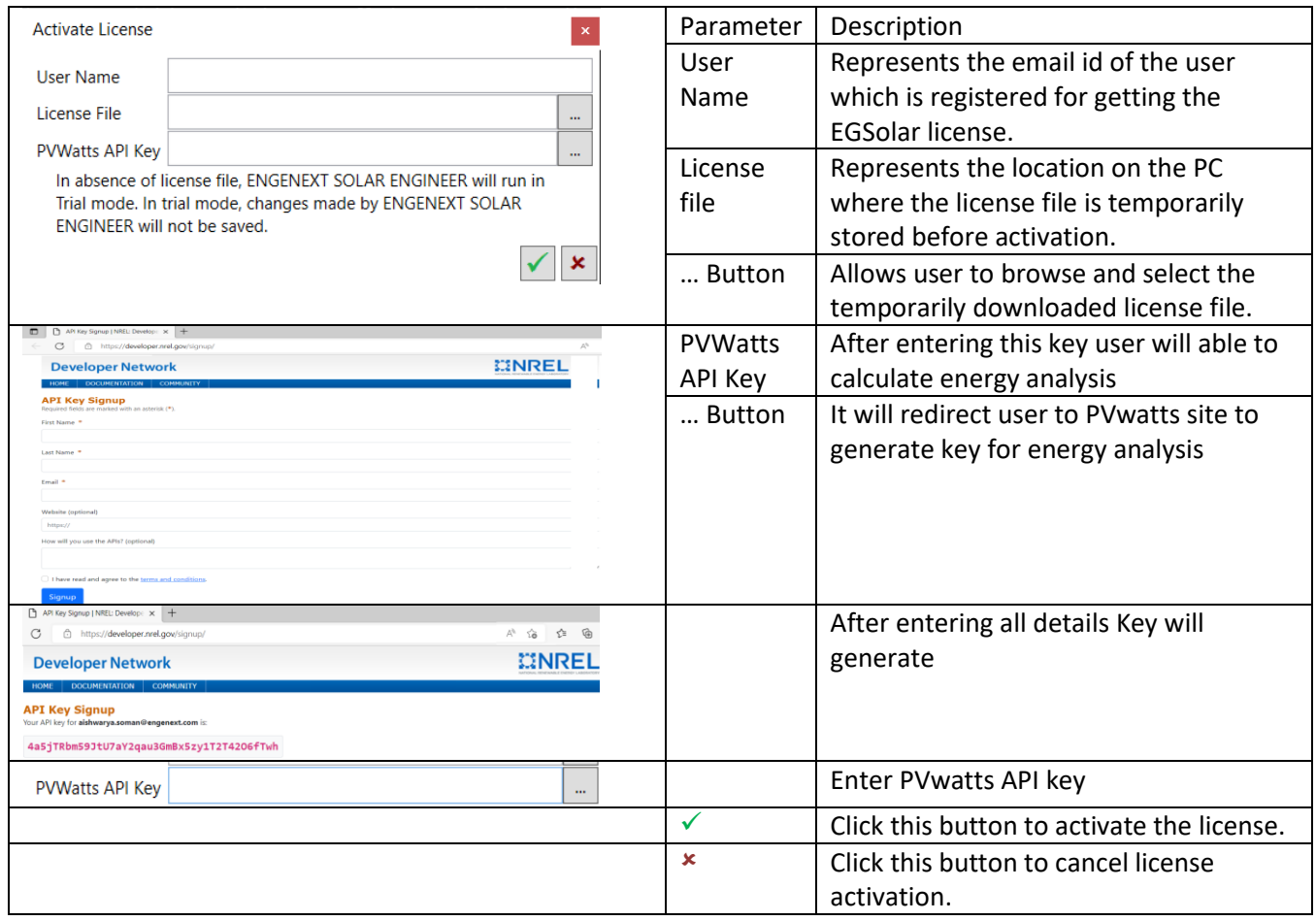

If the license activation dialog is closed without activating the license, ENGENEXT SOLAR ENGINEER runs in trial mode. Once the application gets into trial mode, for activation of license, BricsCAD needs to be restarted and after restarting, the above procedure needs to be followed.

# **5.3 Trial mode**

ENGENEXT SOLAR ENGINEER allows users to run the application in trial mode in absence of license. The implications of trial mode are as follows:

1. The user is able to run all the commands, view all the options available in the user interface but not able to save any changes except for adding panels and adding array on window closing.

- 2. On closing the project, switching tab or on BricsCAD save command the changes made to the solar document or solar CAD will be reverted back to the original state.
- 3. Export commands will remain deactivated.
- 4. The background colour is different for all the popups and the popup titles appear with trial mode written in brackets. Also, 'Close' button appears instead of regular 'tick and cross' buttons.
- 5. User can not add or delete panel libraries in trial mode. User will get example library with installer, with help of it user can work.

## 5.3.1 New and Existing models in Trial mode

For projects created in EGSolar versions before the introduction of licensing, Panel libraries existing solar document entities and related CAD entities will be visible but user will not be able to add any new changes to solar specific CAD.

New panels and arrays added to the solar document will be reverted back to the original state on saving the document, BricsCAD tab switch or when closing the drawing.

# **6 Using ENGENEXT SOLAR ENGINEER**

ENGENEXT SOLAR ENGINEER is very easy to use tool with limited number of simple commands. It can work with any DWG file. For this section, it is assumed that EGSolar runs in fully activated mode.

# **6.1 Command overview**

ENGENEXT SOLAR ENGINEER runs with minimal set of commands as shown here. A quick introduction to command is as follows:

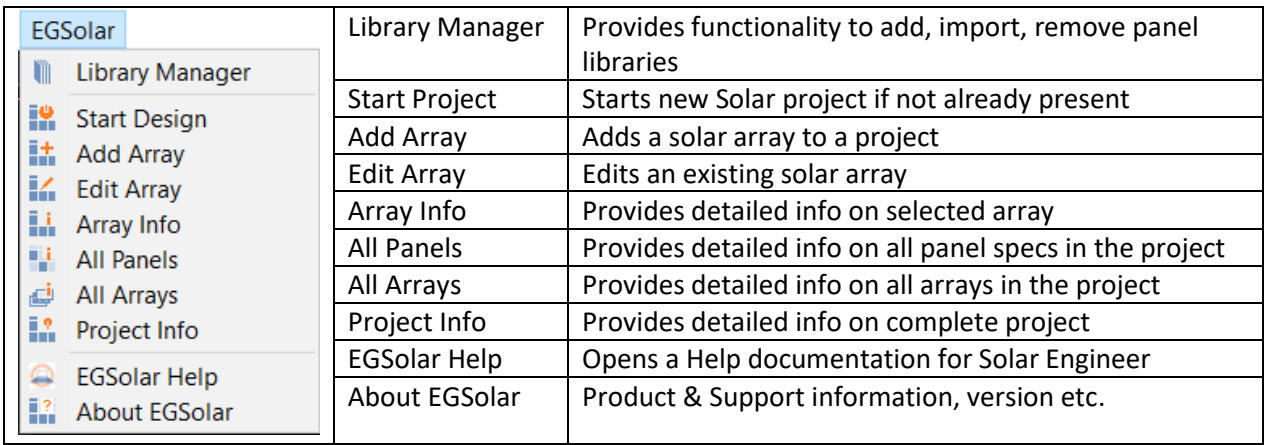

# **6.2 Command: Library Manager**

# 6.2.1 Introduction

This command provides panel library details. It contains information regarding the manufacturers and their panel libraries with panel specifications.

Library Manager has access to Add/ Import/Remove panel library.

### 6.2.2 Prerequisites

To add library, user should have all panel specification to create library.

To import library, as library gets imported only in CSV format it should be created in CSV file as per given specifications. Without correct format it will not import.

### 6.2.3 Usage

Start the command by either

- 1. Type EGLIBRARYMANAGER on the command line and hit Enter or
- 2. Click on EGSolar ->LIBRARYMANAGER menu.

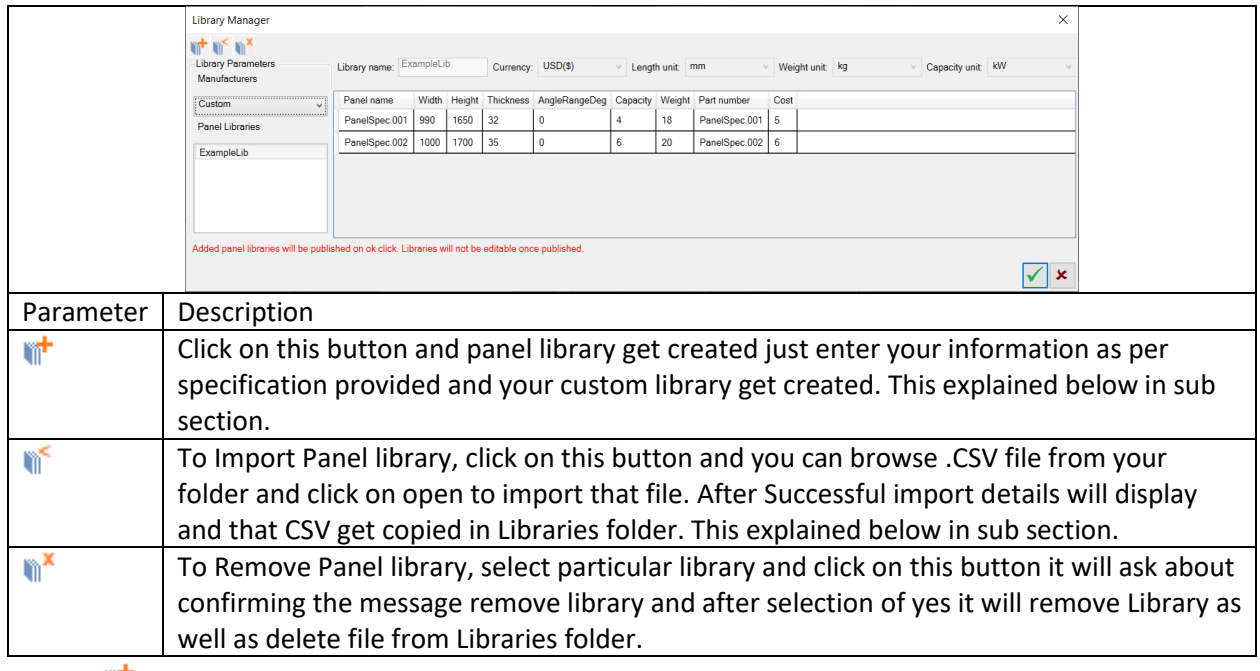

### 6.2.4 **T** Add Panel Library

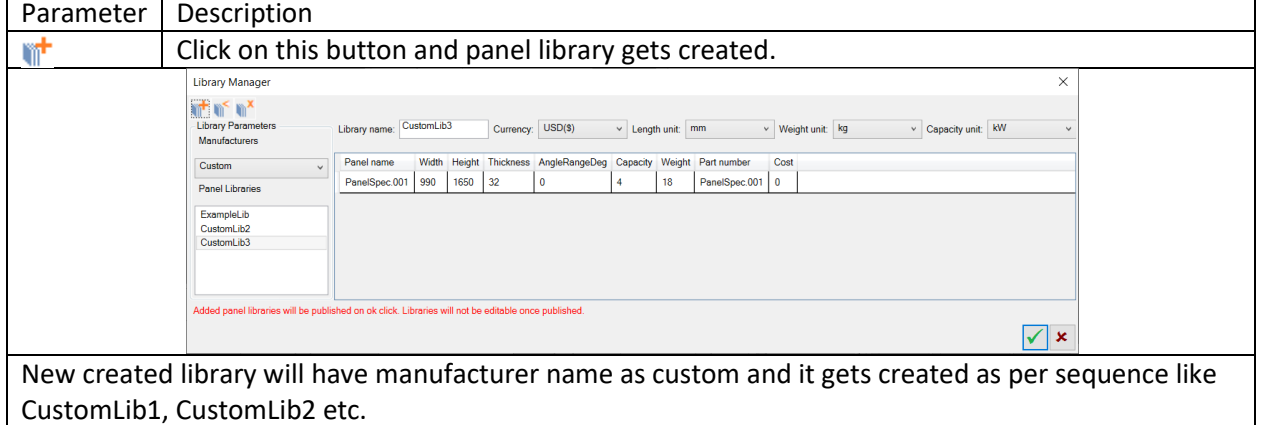

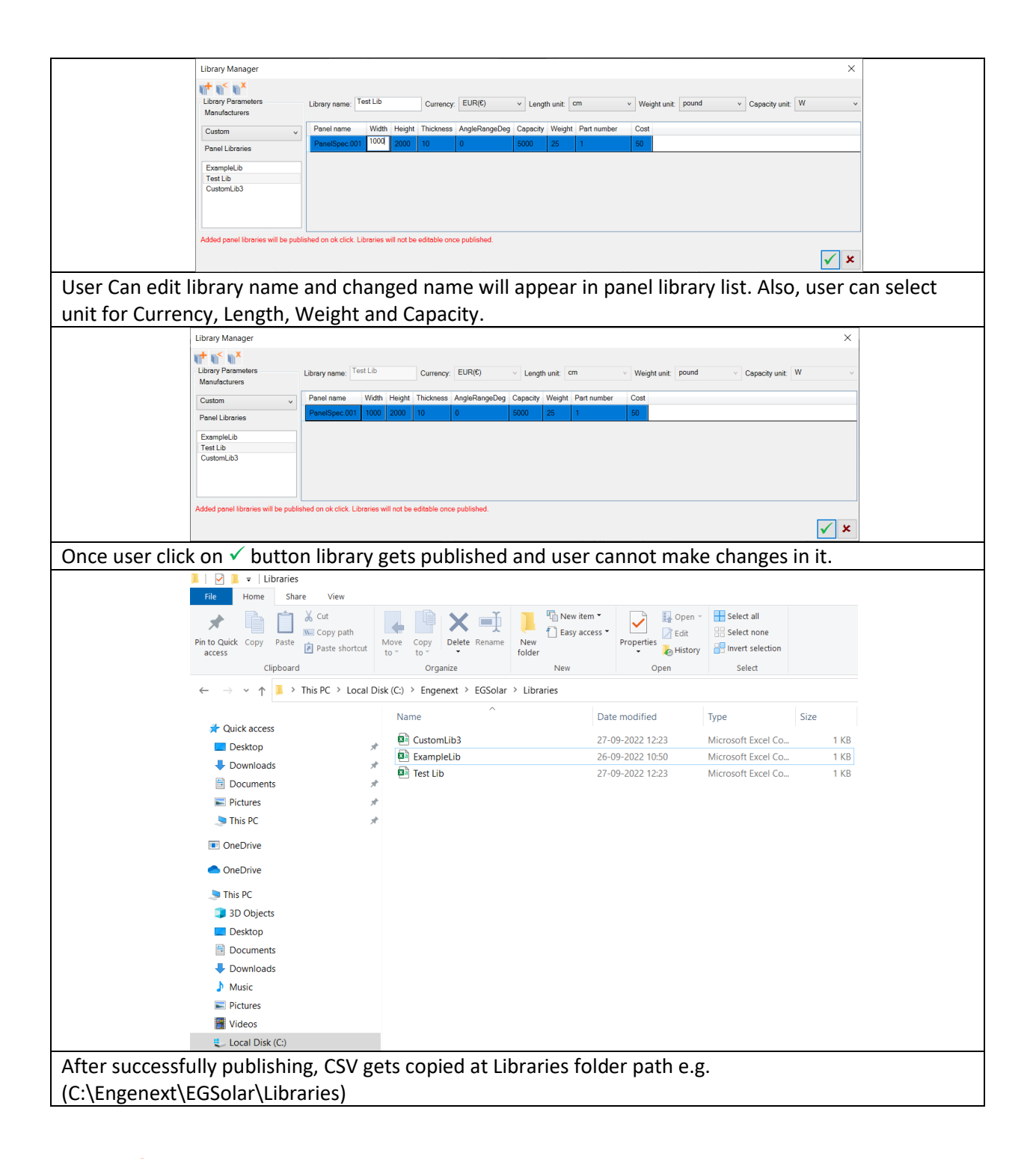

# 6.2.5 Import Panel Library

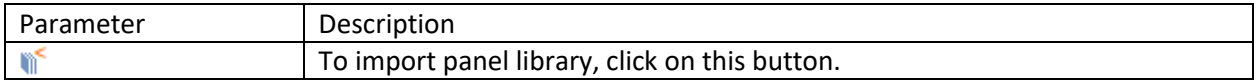

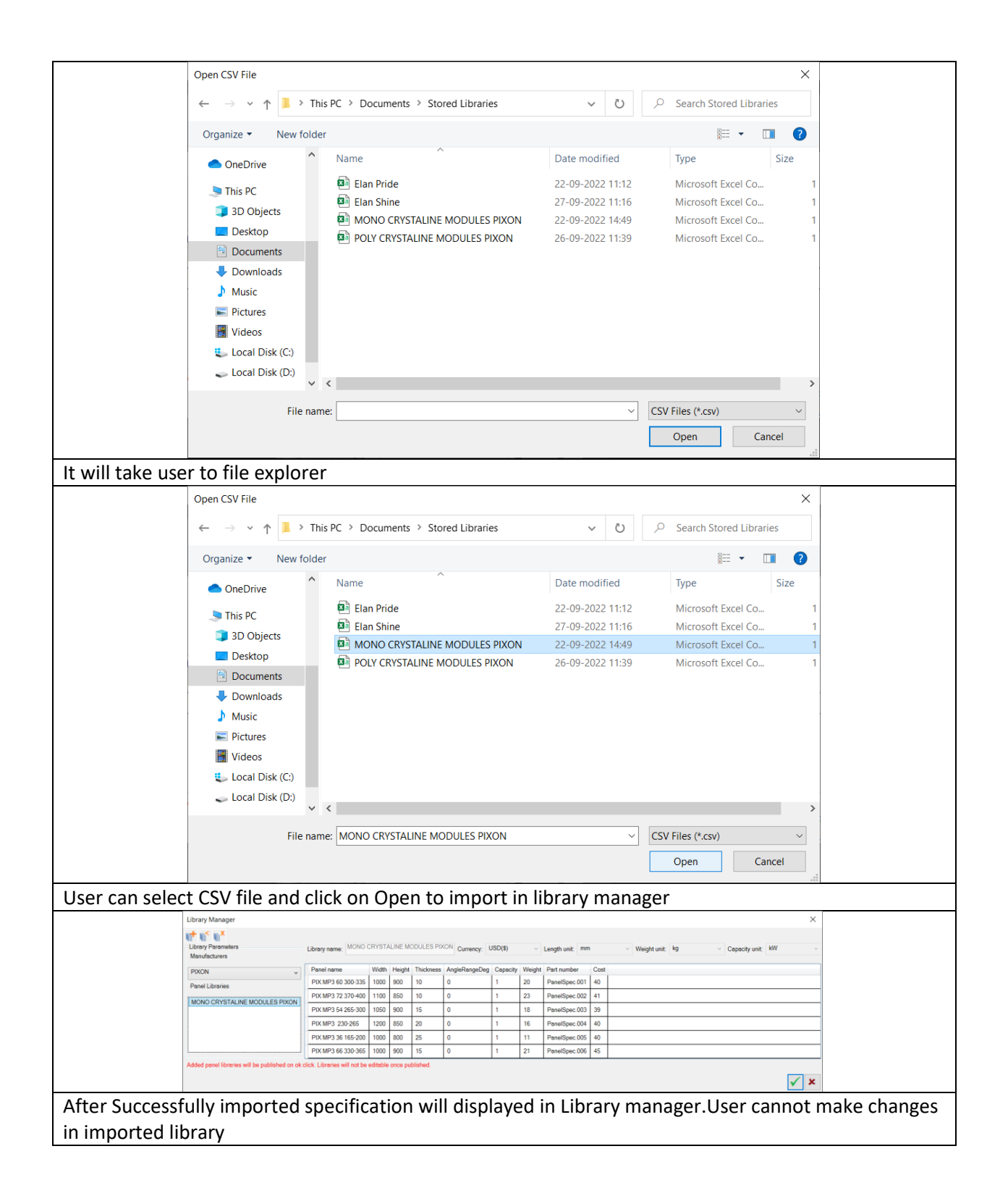

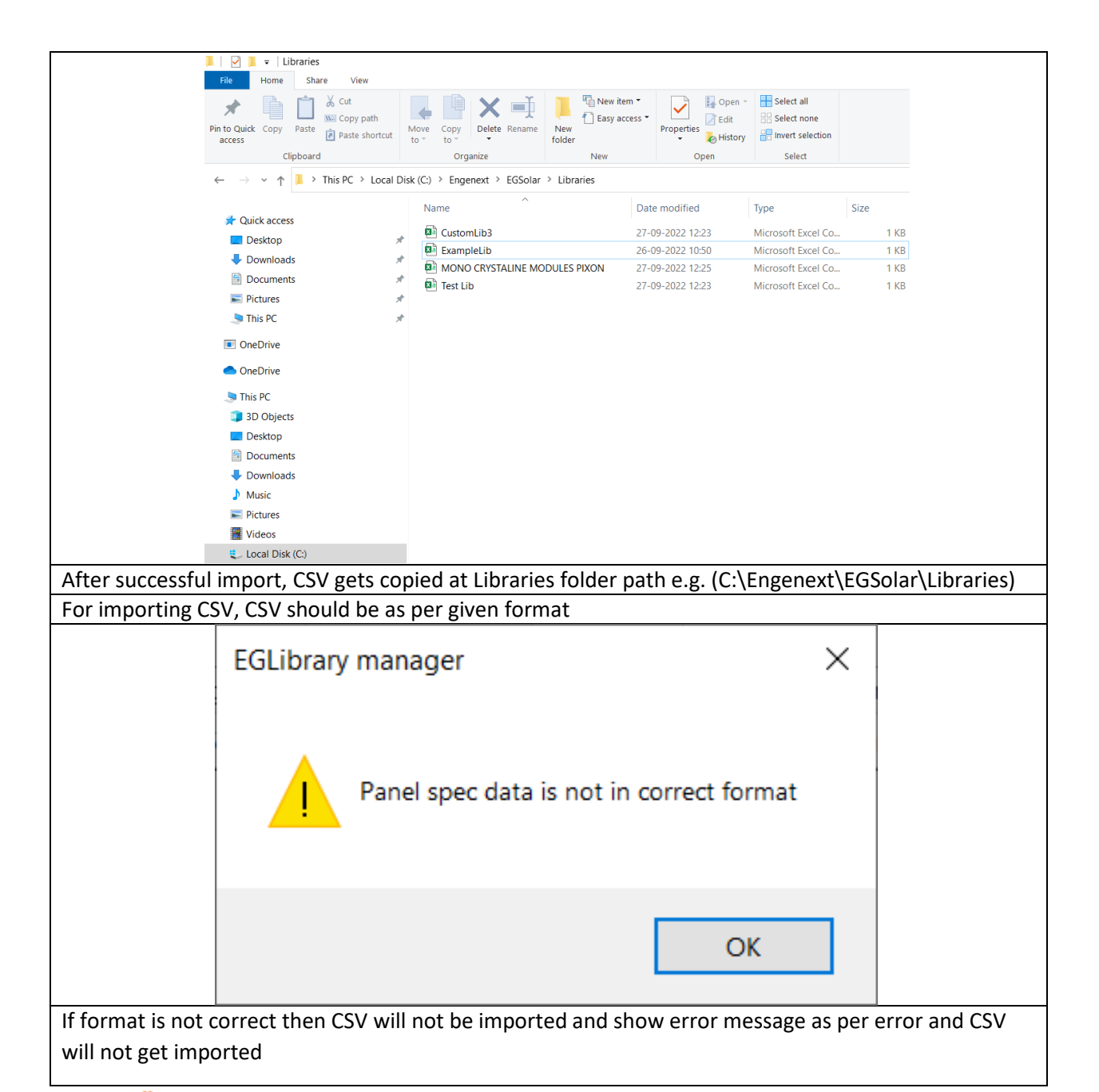

# 6.2.6 Delete Panel Library

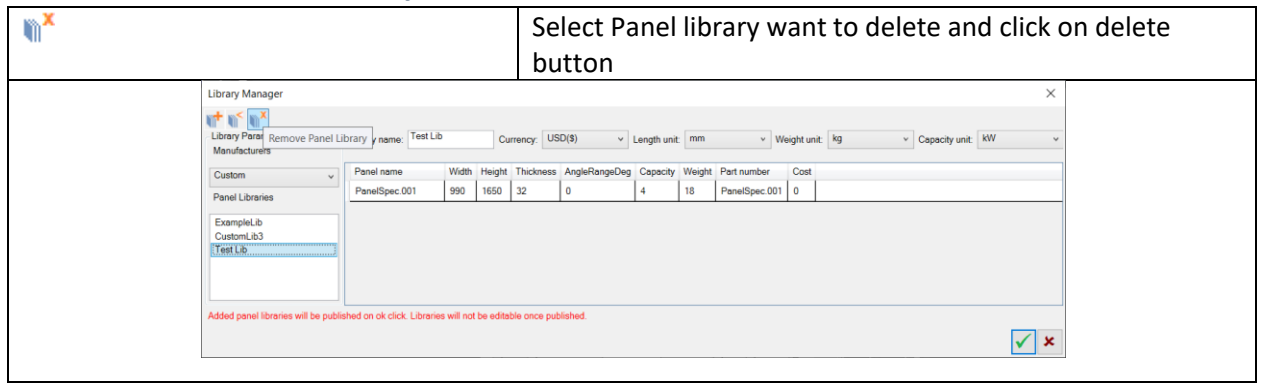

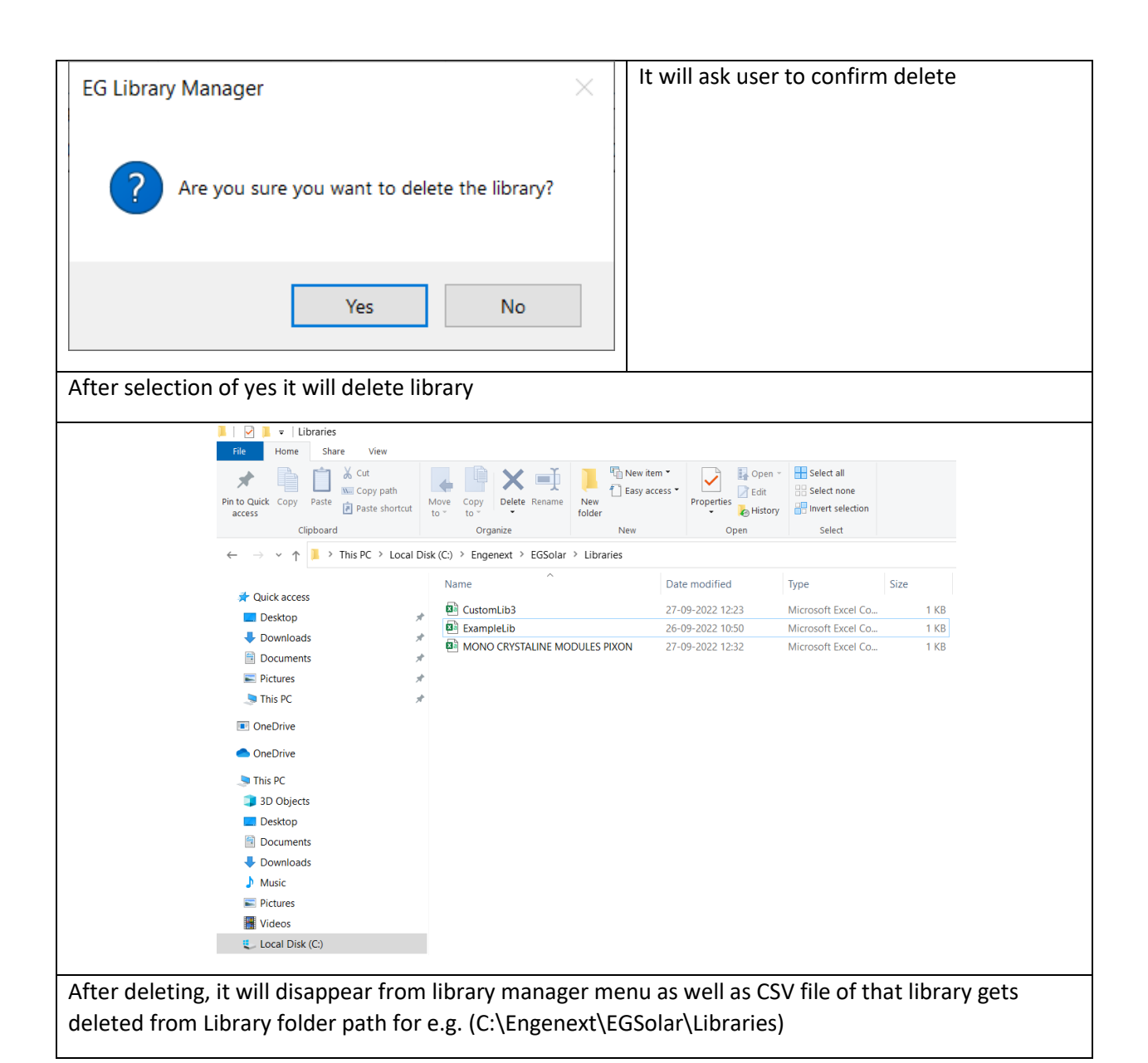

# **6.3 Command: Start Design**

# 6.3.1 Description

Solar design project can be started in an active DWG file with this command.

# 6.3.2 Prerequisites

As the solar grid can be created on planar surfaces of a solid body, a solid model that contains a support surface should be available. At least one library should be available to start design. Once selected manufacturer and panel library cannot changed during project.

### 6.3.3 Usage:

Start the command by either:

- 1. Type EGSTARTDESIGN on the command line and hit Enter or
- 2. Click on EGSolar ->Start Design menu.

A window as shown below pops up. The fields in the popup window are as explained below.

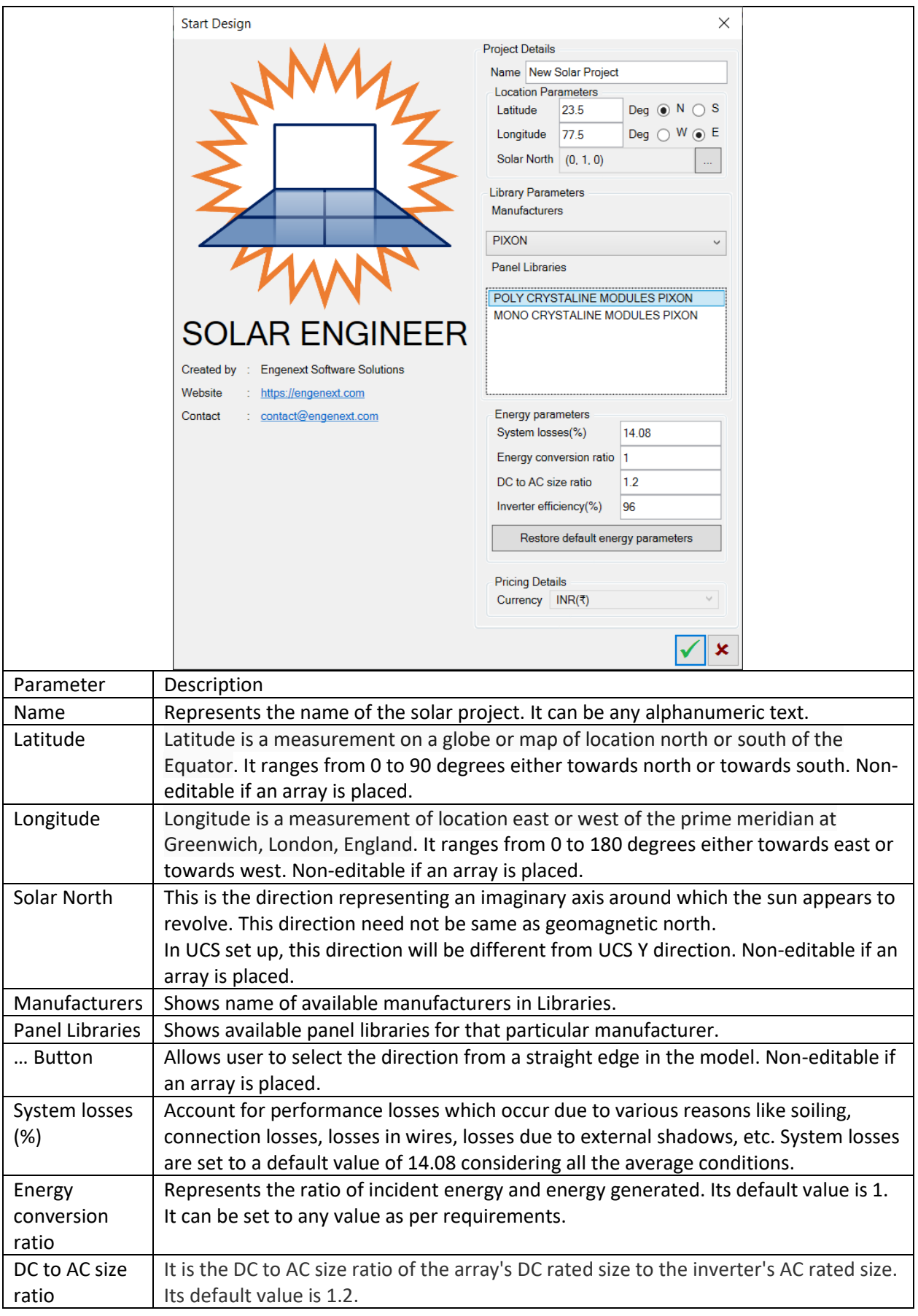

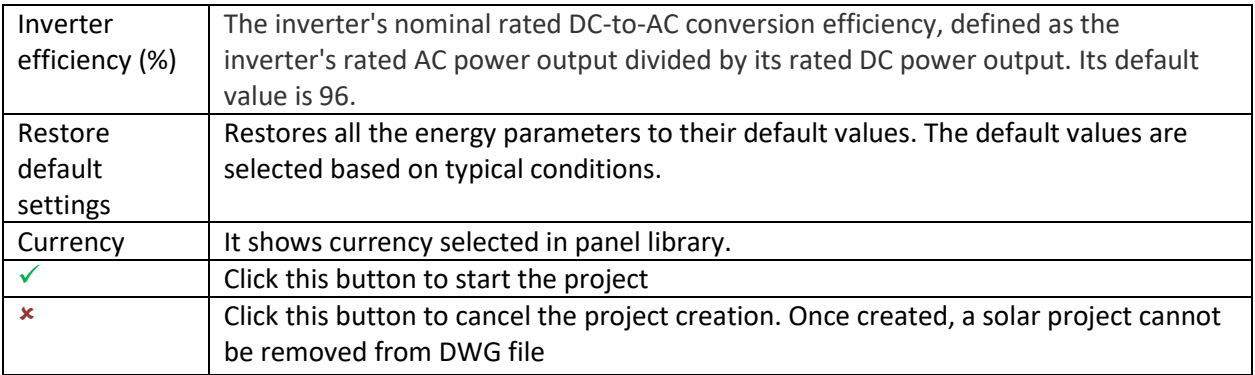

When an array is inserted in drawing file, location parameters inserted in start design are used for the array orientation. Hence, once an array is added location parameters become non editable.

# **6.4 Command: Add Array**

### 6.4.1 Description

Add Array command adds a solar panel array to the project. Solar array is created on a planar surface of a solid body by selecting the surface and clicking a point on surface. ENGENEXT SOLAR ENGINEER automatically calculates best fitment of instances of a selected solar panel on a given surface within given boundary. Panels are placed within an array with following constraints

Mandatory constraints:

- 1. A solar panel should not shadow other panel in a solar direction.
- 2. A solar panel should never go outside the outer boundary of the selected planar surface while viewing from the solar direction.

Other constraints are more of user choices about panel layout (arrayed/ staggered), alignment with solar north/ roof longitudinal direction or panel placement flat on roof/ perpendicular to solar direction. An array uses only one panel specification to lay them on a surface. This ensures uniformity in design. Another array with another panel specification and settings can be designed.

#### 6.4.2 Prerequisites

- 1. Solar Project should be created in the DWG file to be able to add an array.
- 2. Planar surface of a solid body should be available to place an array.
- 3. A surface should not already be having an array placed on it.
- 4. Manufacturer and Panel Library should be selected in start design.

#### 6.4.3 Usage

Start the command by either

- 1. Type EGADDARRAY on the command line and hit Enter or
- 2. Click on EGSolar ->Add Array menu

A window as shown below pops up.

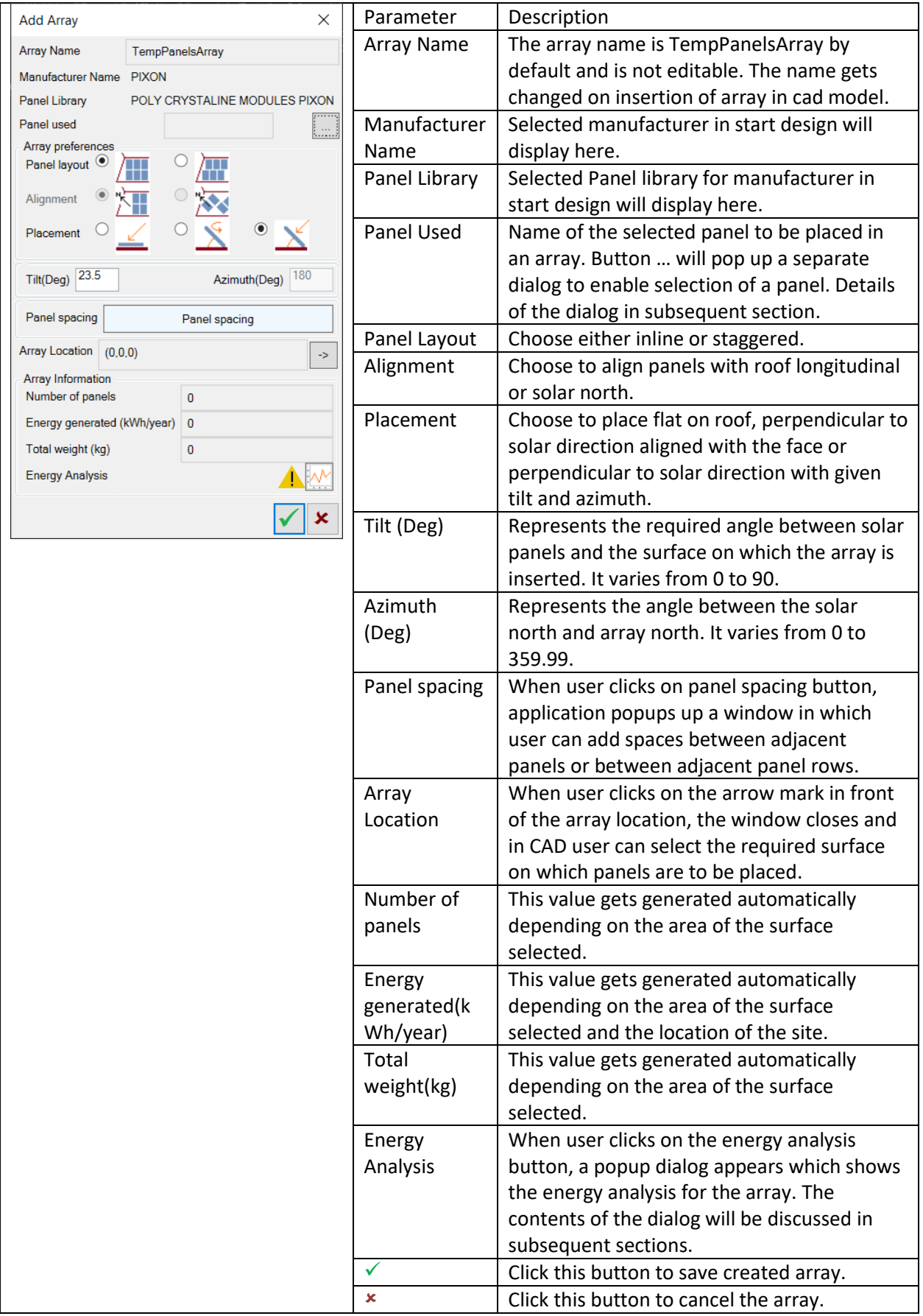

After insertion of array in CAD model, information such as panel specifications, array preferences, tilt, azimuth and panel spacing, are displayed for user convenience and become read only. It can be edited only using 'Edit Array' command.

# **6.5 Functionality: Solar Panel Specification**

# 6.5.1 Introduction

This interaction is not provided as an independent command. It can be accessed as a separate interaction while creating a solar array. This interaction enables defining various panel specifications to be used in a solar project. In addition to physical dimensions, it also stores information about energy generation capacity and weight of a panel. Currently, only a 'fixed' type of panel is supported.

## 6.5.2 Prerequisites

- 1. Solar project should be created in the DWG file.
- 2. However, as this interaction is started through Array design commands, all prerequisites required for Array design are applicable.

## 6.5.3 Usage

Start the command by clicking … button in Add/Edit Array dialog.

#### A window as shown below pops up.

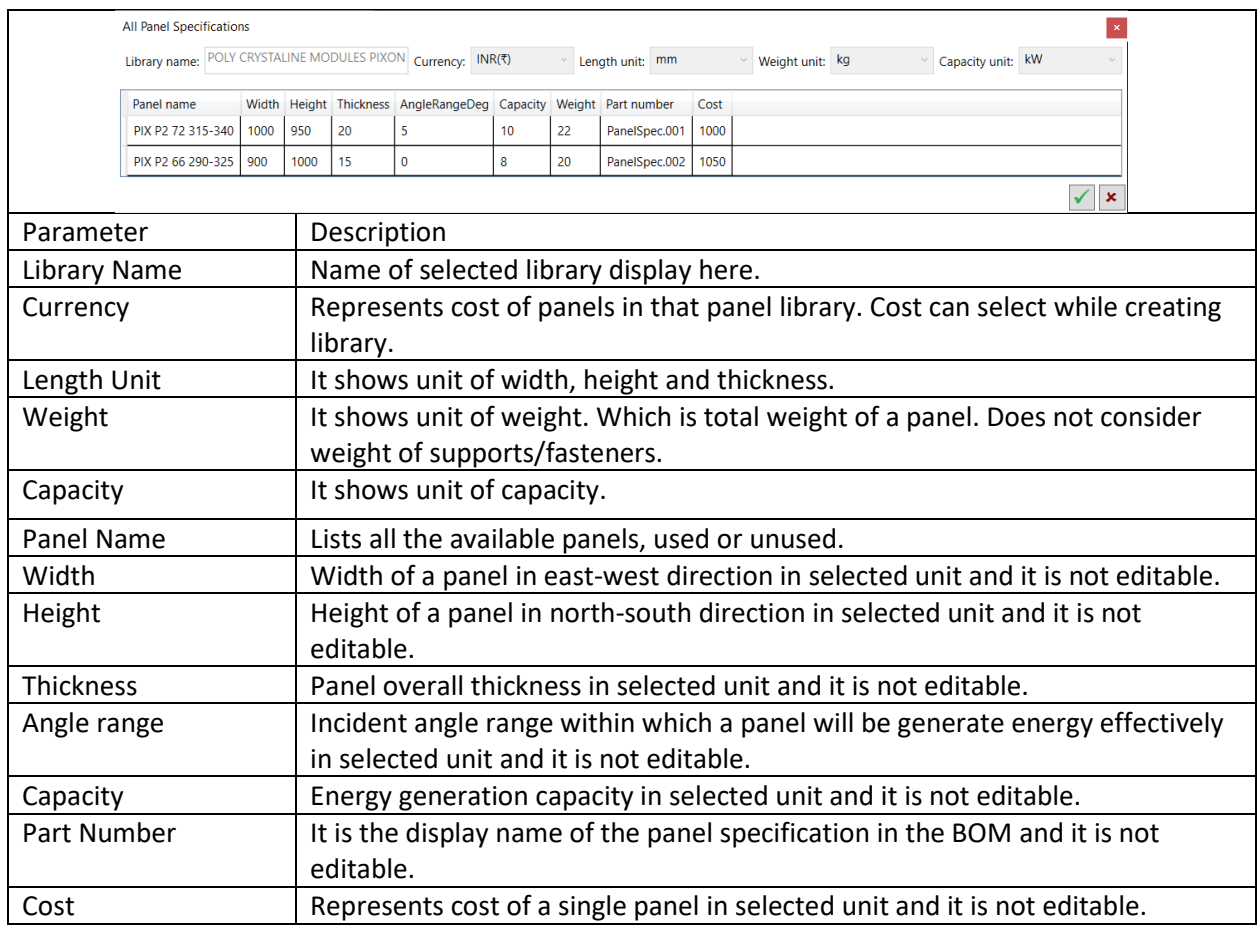

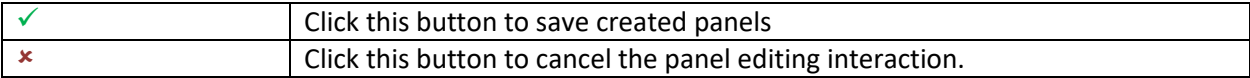

# **6.6 Functionality: Energy Analysis for array**

## 6.6.1 Introduction

This interaction is not provided as an independent command, it is given as a part of array interaction commands like Add Array, Edit Array, Array Info, etc. It is available after the array is placed, since the energy analysis depends on factors like the panel specifications, number of panels, direction of solar energy and the panels and location parameters.

Energy analysis is possible only if internet connection is available. In absence of internet connection warning symbol  $\Lambda$  is shown indicating that energy analysis is not done. After internet connection is restored, it is possible to perform energy analysis for all the arrays created in absence of internet connection.

The energy analysis data for ENGENEXT SOLAR ENGINEER is obtained from PVWatts https://pvwatts.nrel.gov/pvwatts.php. PVWatts is an internet site powered by NREL (National Renewable Energy Laboratory). It calculates solar radiation based on latest NSRDB (National solar radiation database) and calculated DC and AC energy generated based on electrical parameters provided by the user.

### 6.6.2 Prerequisites

- 1. Solar project should be created in the DWG file.
- 2. Live internet access should be available.
- 3. ENGENEXT SOLAR ENGINEER should be a licensed copy.
- 4. As this interaction is started through Array design commands, all prerequisites required for Array design are applicable.
- 5. Array should be placed, since energy analysis depends on array parameters like panels specifications, number of panels, etc.

#### 6.6.3 Usage

The window pops up when user click on energy analysis button in Add array/Edit array/Array info dialogue.

The popup window is as shown below

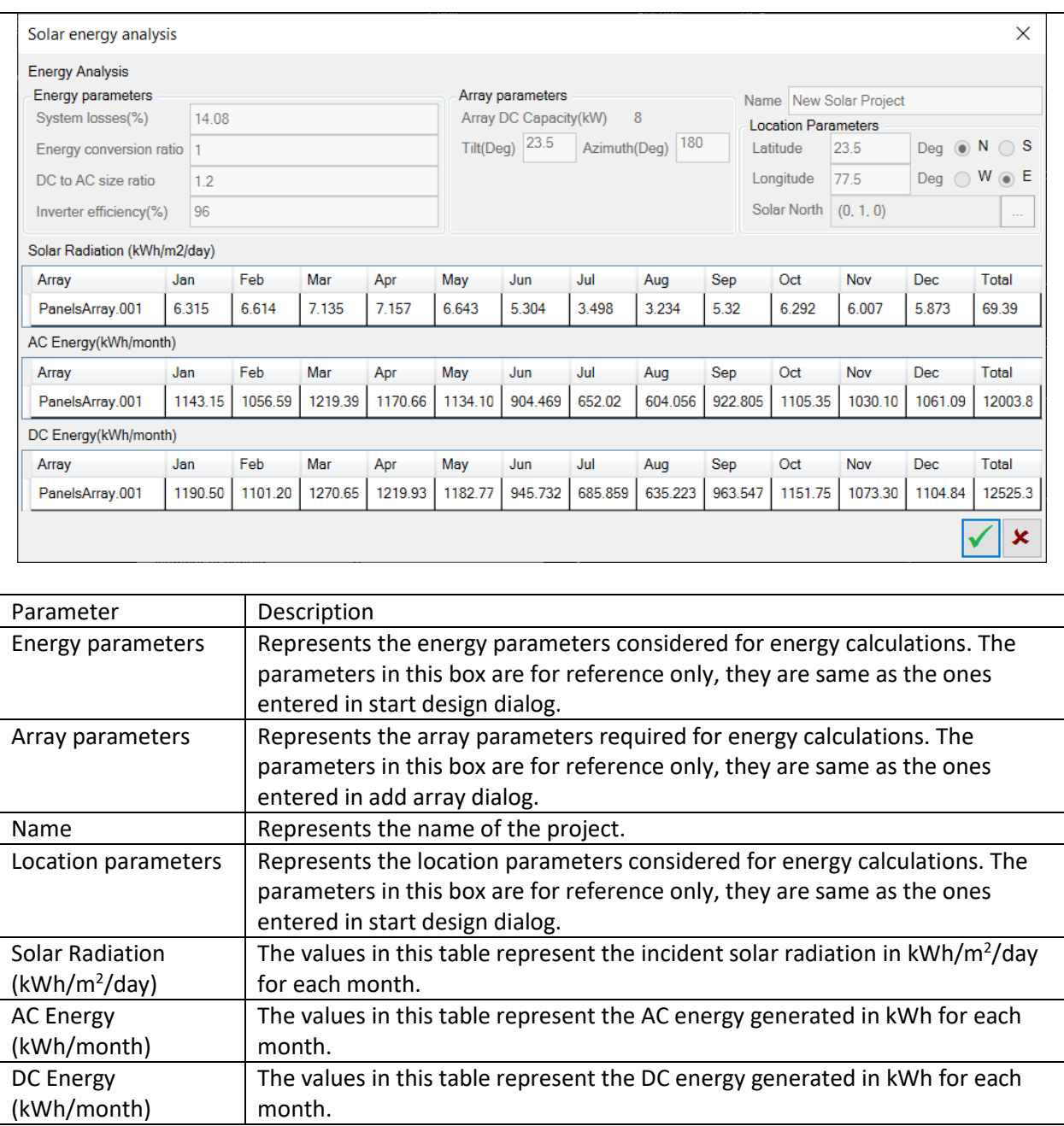

# **6.7 Functionality: Panel spacing**

## 6.7.1 Introduction

This interaction is not provided as an independent command. It stores information regarding the spacings between adjacent panels both along the rows and columns. Since spacings are array specific, they form a part of the array design commands.

### 6.7.2 Prerequisites

- 1. Solar project should be created in the DWG file.
- 2. As this interaction is started through Array design commands, all prerequisites required for Array design are applicable.

### 6.7.3 Usage

The window pops up when user click on panel spacing button in Add/Edit array dialogue.

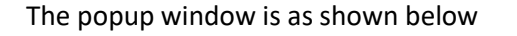

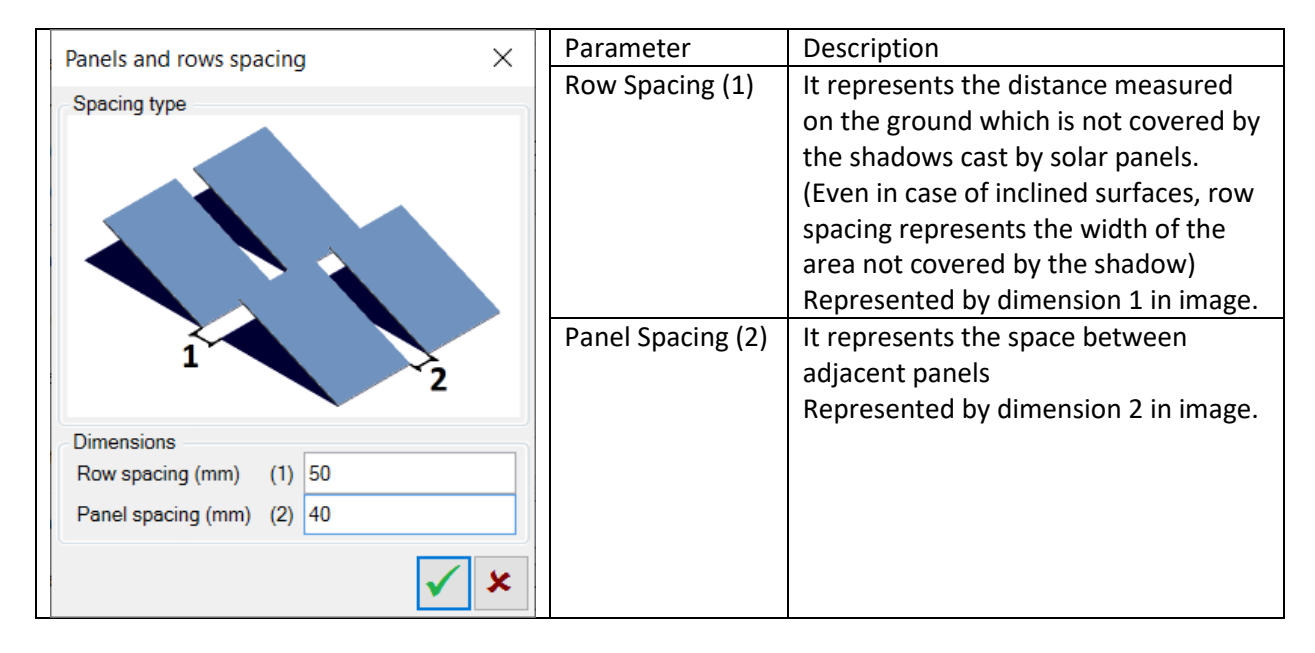

# **6.8 Command: Edit Array**

## 6.8.1 Introduction

An array can be edited to change either panels used or any of the panel placement selections. User can even change the support surface. Array is calculated again and project information gets updated automatically.

### 6.8.2 Prerequisites

A solar array should be present in the model. All other prerequisites of having an array in first place, also apply.

### 6.8.3 Usage

Start the command by either

- 1. Type EGEDITARRAY on the command line and hit Enter or
- 2. Click on EGSolar ->Edit Array menu.

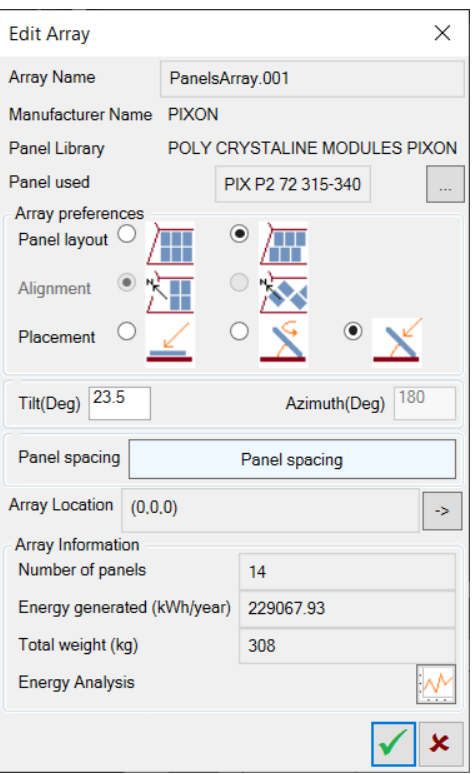

System asks user to select an existing array. Upon selecting an array, a window pops up. This window is exactly same as that of an 'Add Array' command except that it starts with a selected array. Pl refer to Add Array command to understand various UI controls and their behaviour.

Upon clicking  $\checkmark$  button, Existing array is edited instead of creating a new one.

# **6.9 Command: Array Info**

#### 6.9.1 Introduction

Array Info command provide information about a selected array. None of the details are editable.

#### 6.9.2 Prerequisites

A Solar array should be present in the DWG file.

#### 6.9.3 Usage

Start the command by either

- 1. Type EGARRAYINFO on the command line and hit Enter or
- 2. Click on EGSolar ->Array Info menu.

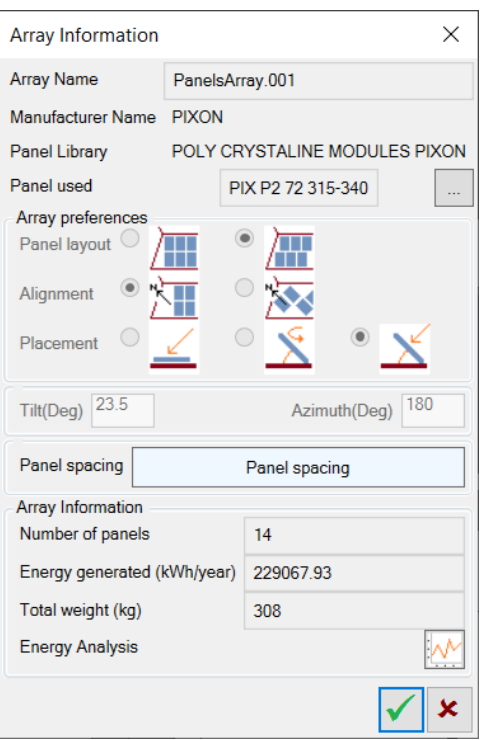

System asks use to select an existing array. Upon selecting an array, a window pops up. This window is exactly same as that of an 'Add Array' command except that it starts with a selected array. Pl refer to Add Array command to understand various UI controls and their behaviour.

Upon clicking √ button, Information window is closed.

# **6.10 Command: All Panels**

#### 6.10.1 Introduction

This command provides information about all panel specifications created in the solar project. User can select a panel from the list to view its information. User can also create new panel specification from this command.

#### 6.10.2 Prerequisites

Solar project should be present in the DWG file.

#### 6.10.3 Usage

Start the command by either

- 1. Type EGALLPANELS on the command line and hit Enter or
- 2. Click on EGSolar ->All Panels menu.

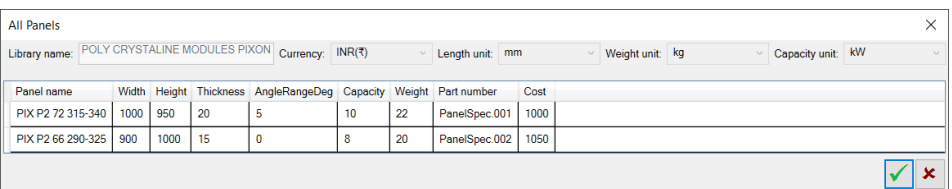

This window is exactly same as that of an 'Solar Panel Specification' interaction. Pl refer to 'Solar Panel Specification' interaction to understand various UI controls and their behaviour.

© Engenext Software Solutions

Upon clicking  $\checkmark$  button, Information window is closed.

# **6.11 Command: All Arrays**

### 6.11.1 Introduction

This command provides information about all arrays present in the Solar project. User can select an array from the list to view its information. User cannot create new array from this command.

### 6.11.2 Prerequisites

Solar project should be present in the DWG file.

#### 6.11.3 Usage

Start the command by either

- 1. Type EGALLARRAYS on the command line and hit Enter or
- 2. Click on EGSolar ->All Arrays menu.

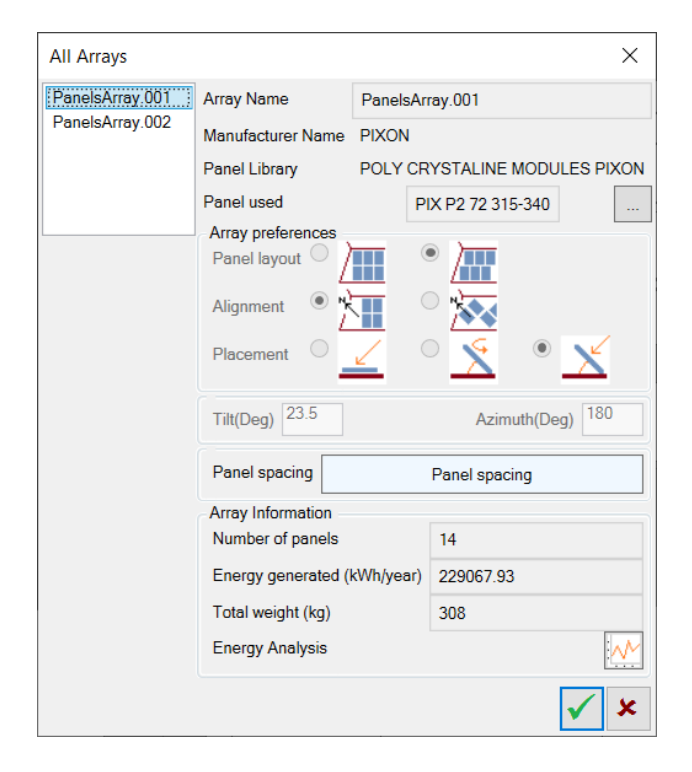

The window that pops up is similar to 'Add Array' command. List on the left indicated all arrays present in the project. User can click one array at a time to see its information.

Upon clicking  $\checkmark$  button, Information window is closed.

# **6.12 Command: Project Info**

#### 6.12.1 Introduction

This command provides a complete overview of the project. It contains information regarding the panels and arrays, bill of materials and energy calculations. All this information is for the entire project.

In info tab it gives information regarding location parameters, all the arrays inserted, all the panels used and their quantities and overall project summary.

In BOM tab it gives information regarding all the part items and their quantities and the discount parameters.

In Energy Analysis tab it gives information regarding the entire project energy calculations. The display format is similar to the one displayed for individual arrays.

### 6.12.2 Prerequisites

Solar project should be present in the DWG file.

### 6.12.3 Usage

Start the command by either

- 1. Type EGPROJECTINFO on the command line and hit Enter or
- 2. Click on EGSolar ->Project Info menu.
- 3. A window as shown below in individual tab sections pops up.
- 4. Each tab item is as explained below.

#### 6.12.3.1 Info tab

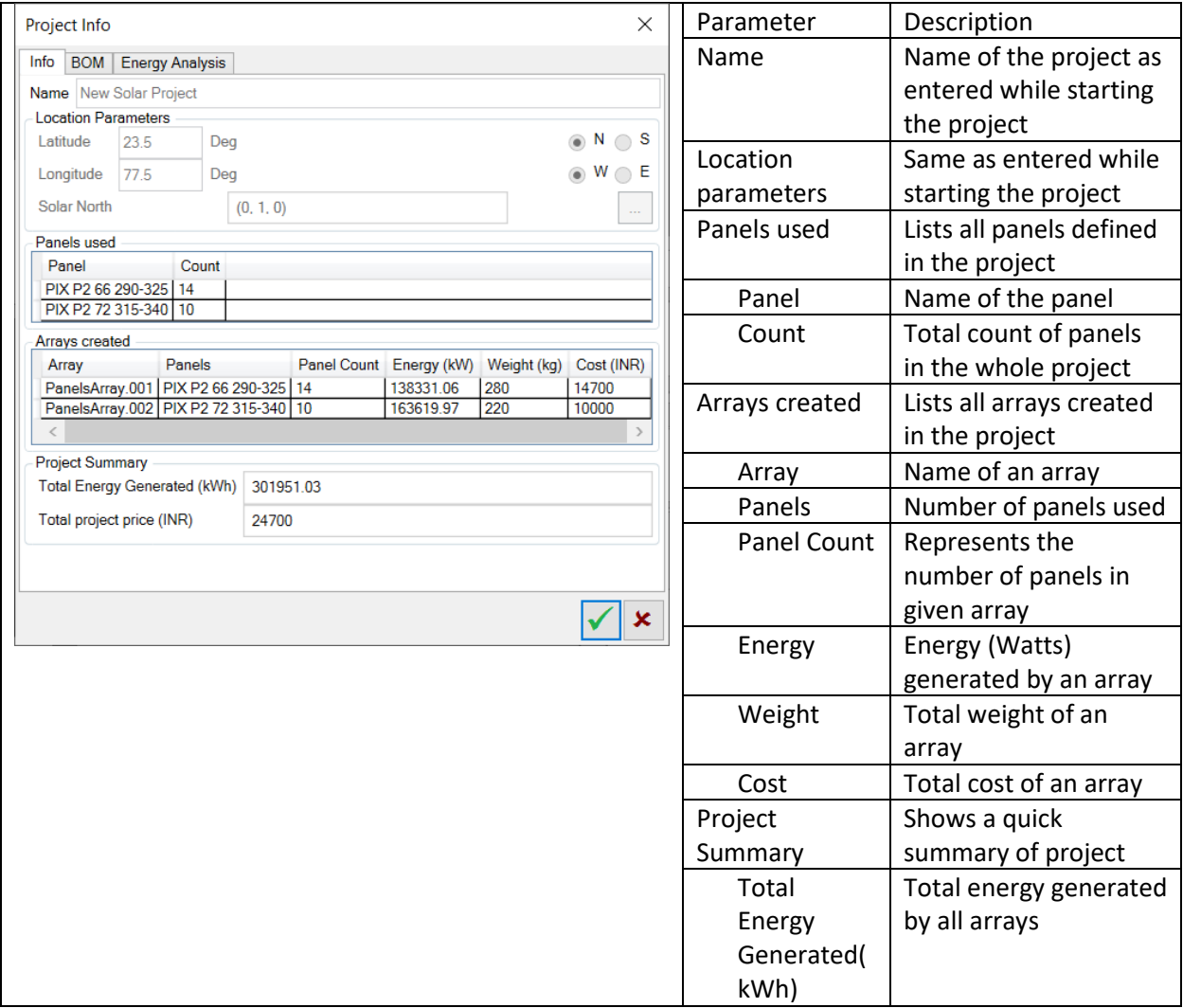

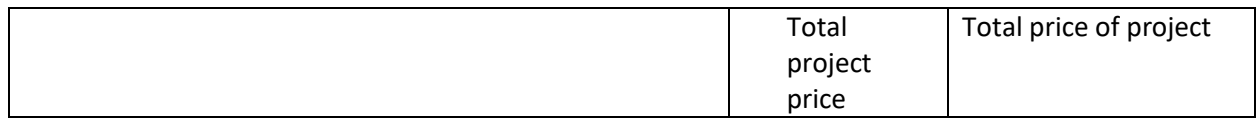

### 6.12.3.2 BOM tab

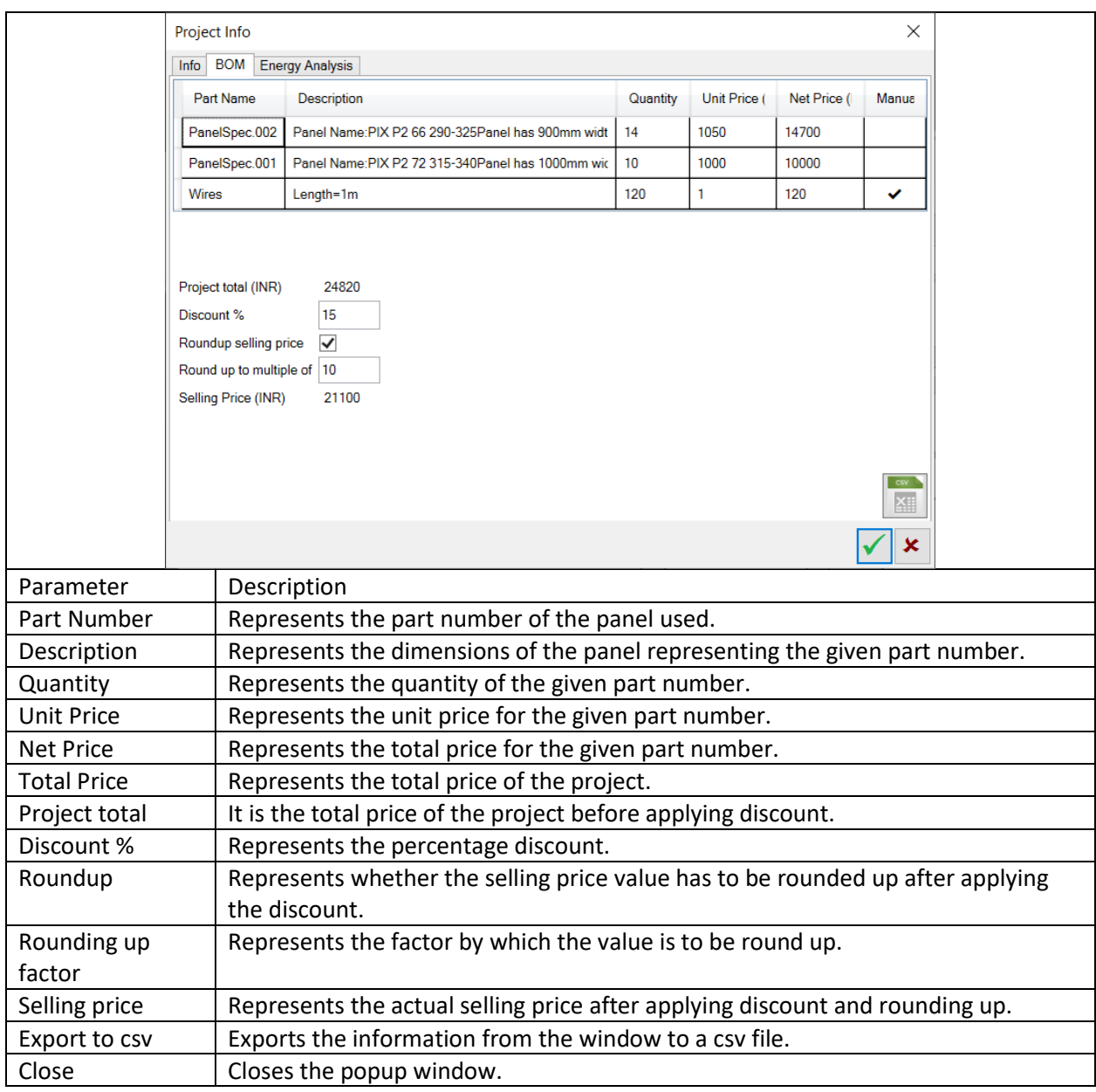

Additional BOM line items can also be added using insert key or by right clicking on the BOM and clicking on add part. User can also delete BOM manually added BOM line items. Project total includes the price of the automatically generated parts as well as manually added parts.

### 6.12.3.3 Energy Analysis tab

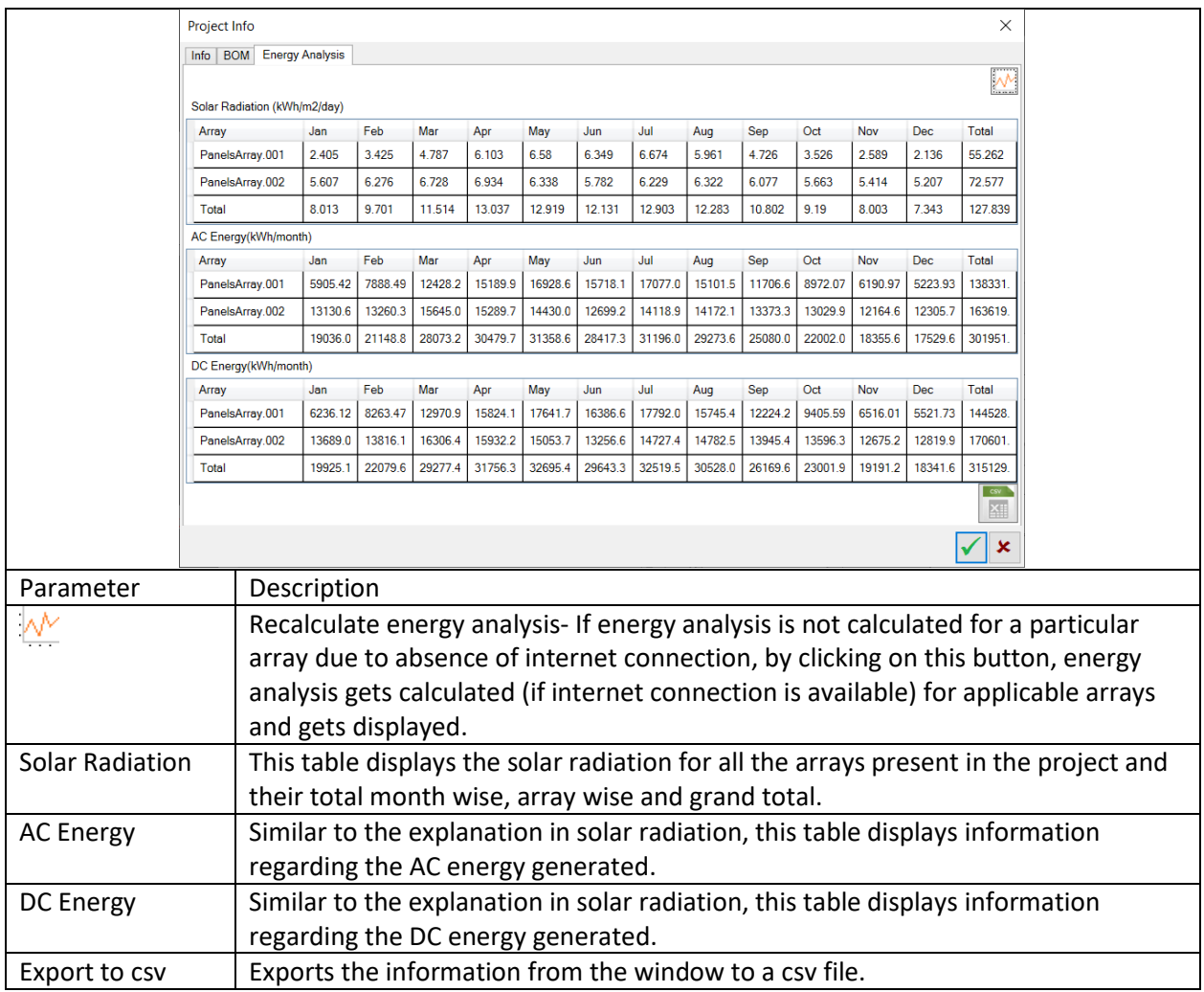

# **7 Command: EGSolar Help**

## 7.1.1 Introduction

This command provides help about Engenext Solar Designer. Opens current .chm file.

## 7.1.2 Usage

Start the command by either

- 3. Type EGSHELP on the command line and hit Enter or
- 4. Click on EGSolar ->EGSolar Help menu.
- 5. Help file is opened in a separate process.

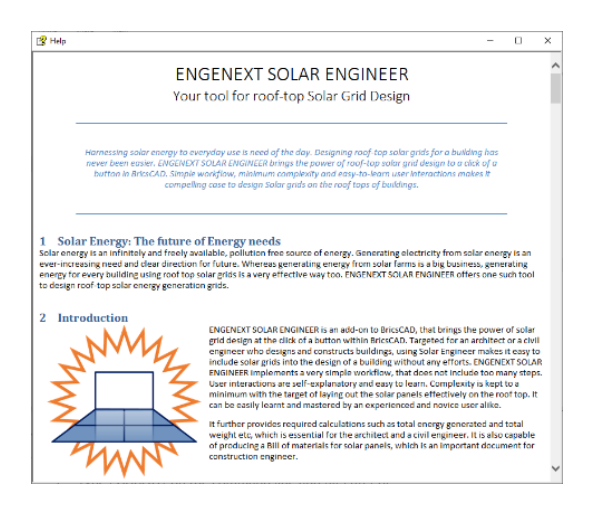

# **8 Command: About EGSolar**

## 8.1.1 Introduction

This command provides version information, creator company and contact information about Engenext Solar Designer. It also has a provision to view EULA (End user license agreement).

## 8.1.2 Usage

- 1. Type EGABOUT on the command line and hit Enter or
- 2. Click on EGSolar ->About EGSolar menu.
- 3. A window as shown below pops up.

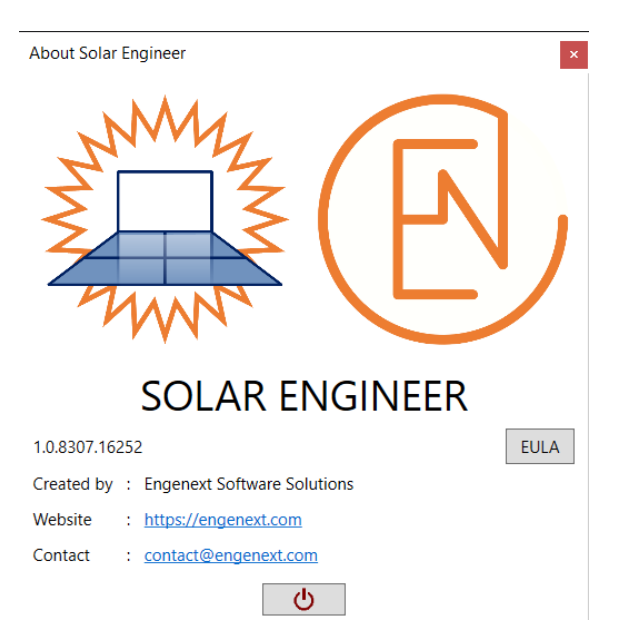

# **9 Appendix**

# **9.1 Solar concepts and terminology**

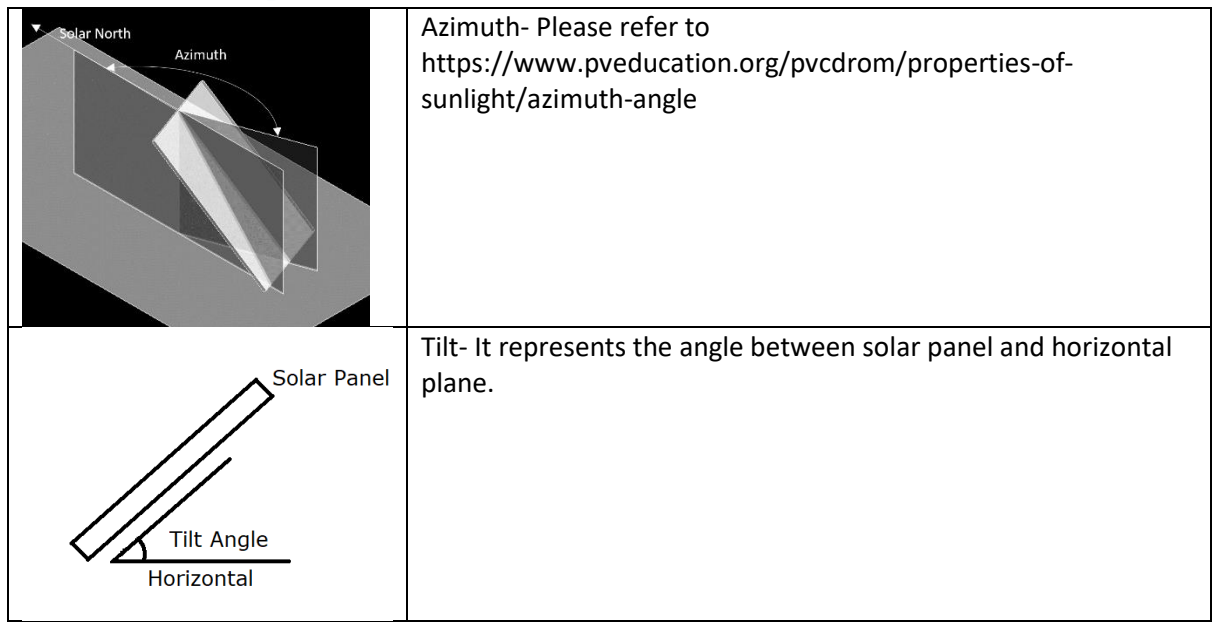

For more information related to geometrical and electrical parameters required for energy calculations refer https://pvwatts.nrel.gov/

# **10 List of Releases**

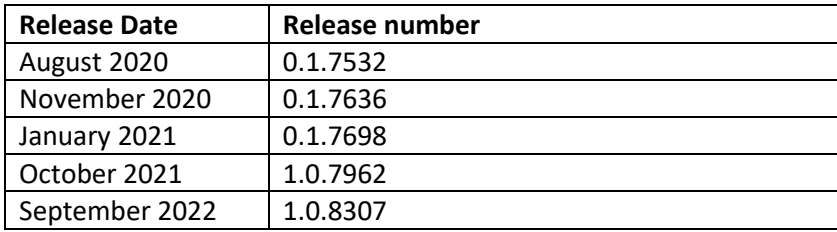